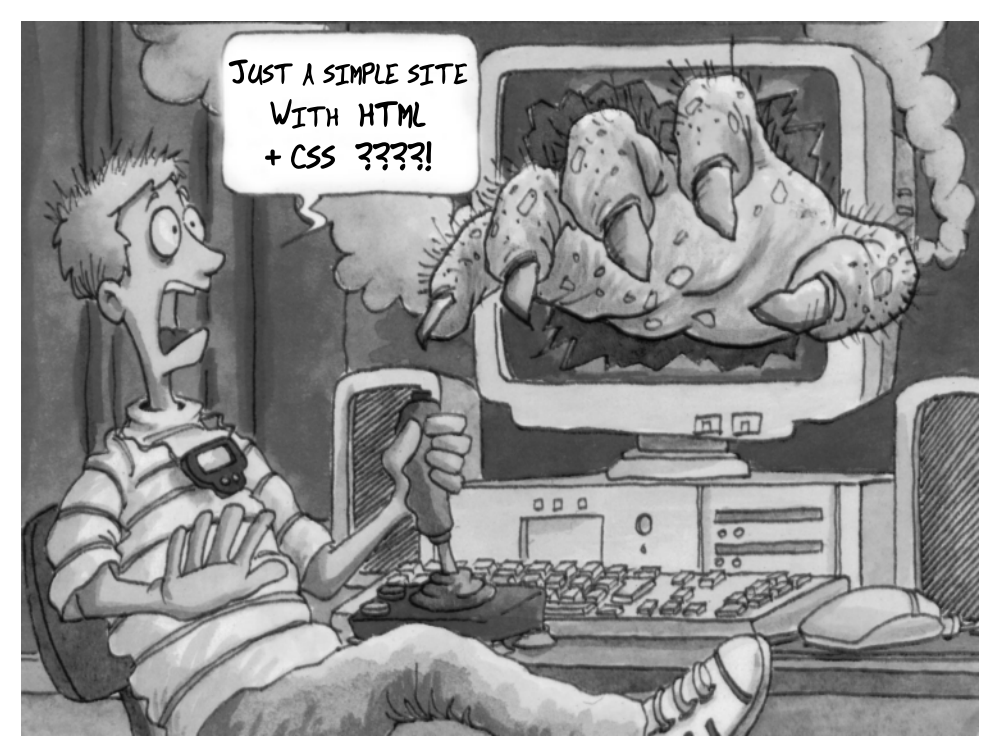

**CRASH COURSE** 

**IN MAKING** 

A WEB PAGE

Create a folder

## Open a word processor file and save it as "**.html**"

[ If you are using "WordPad" for example, save your file as a *text only* format but manually change **.txt** into **.html** ]

Create "**html**" with "**head**", "**title**" and "**body**" sections. Using opening and closing tags

 $\langle$  >  $\langle$  >

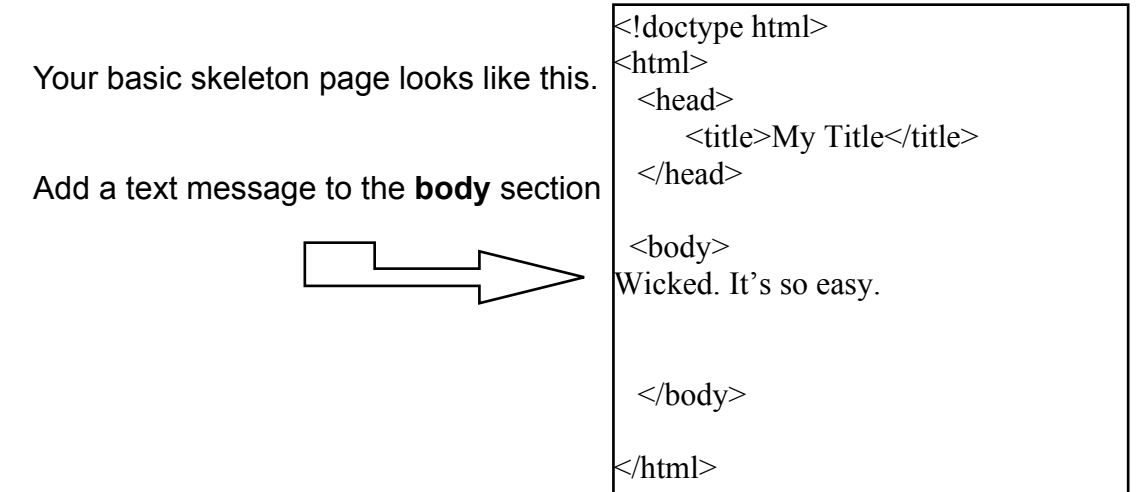

Test in your browser by sliding the html file icon onto the browser window.

Make a style sheet file and save it as " **.css**" [This is just an empty text format file. You need to change **.txt** manually into **.css**]

Link your style sheet file to the html file . How ?

Just add this to the head section

**<link rel="stylesheet" type="text/css"**

**href="sarahs\_styles.css" />**

Use the style sheet to ............

colour the background and check in a browser.

**body {background: #EDF2FF;}**

In the html file, now add a header after <br/>body>

## **<h1> Ceramics Collection </h1>**

Experiment with different values of **"h"** (1 - 6).

Choose fonts (style sheet) by adding this to the "body" instruction in your css file

**font-family: "Trebuchet MS", "Arial", "Helvetica", sans-serif;**

inside the curly brackets {}

...and then choose a colour for the text

c**olor: #4D6580;**

*[Don't forget to separate each attribute with a ";" (semi-colon)]*

Back in the html file you can now write a first paragraph using **<p>** at the beginning and **</p>** at the end .

Let's adjust the spacing above and below the text and header. Do this in the css file by adding two more rules....

**h1 {margin: 0} p {margin-top: 0; margin-bottom: 12px}**

which should reduce the space between "Ceramics Collection" and the first paragraph.

Choose pictures and organise them into the same folder as your html and cssfiles.

Photos should be saved as **jpeg** files. Vector graphics and/or pictures which need transparency effects, save as **gif** files or as **png** files.

Adjust quality and image file size to reduce download time. Add picture after first paragraph, like this...

**<img src="sagrada\_familia.jpg" alt= "Future Sagrada Familia Ceramics" width="160" height="210" />**

Add a subtitle using <h2> </h2> tags.

Use a special character **&Idquo**; (right double quote) to obtain " and " (left double quote) to obtain " which will give you... "Sagrada Familia: 2010"

Add a new paragraph.

Let's change the size of letters. Open your css file and add to the p attribute

**p {font-size:12px; line-height: 1.2;}**

Float your image to one side of the new paragraph . Add this to the css file...

**img {float: left;}**

and adjust spacing **img {float: left; padding-right: 10px; }**

We want all headings to be closer to their paragraphs. How ?

Add this to the css file.

**h1, h2 {margin; 0;}**

And draw a line above subtitles...

**h2 {border-top: 0 1px solid #4D65A0; }**

Add the price of the postcards to your html file....

**<p class="sales\_info"> Item number: 7845-C</p>**

And now we need to define this invented class we have called "sales info". In your css file write...

**p.sales\_info {font-style: italic;}**

(The font style could also be bold or normal or oblique)

Alternatively use local formatting for italic and bold text....

*<b><i>*  $\langle$ i> or **<em>** </em>

**<b>** </b> or <strong> </strong>

Change lines with a line break

**<br />**

## **If your head is spinning,**

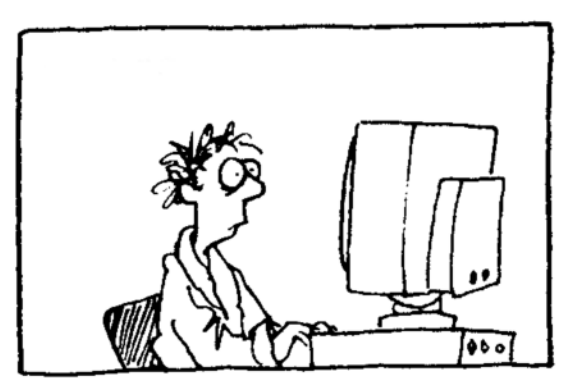

**stop now.**